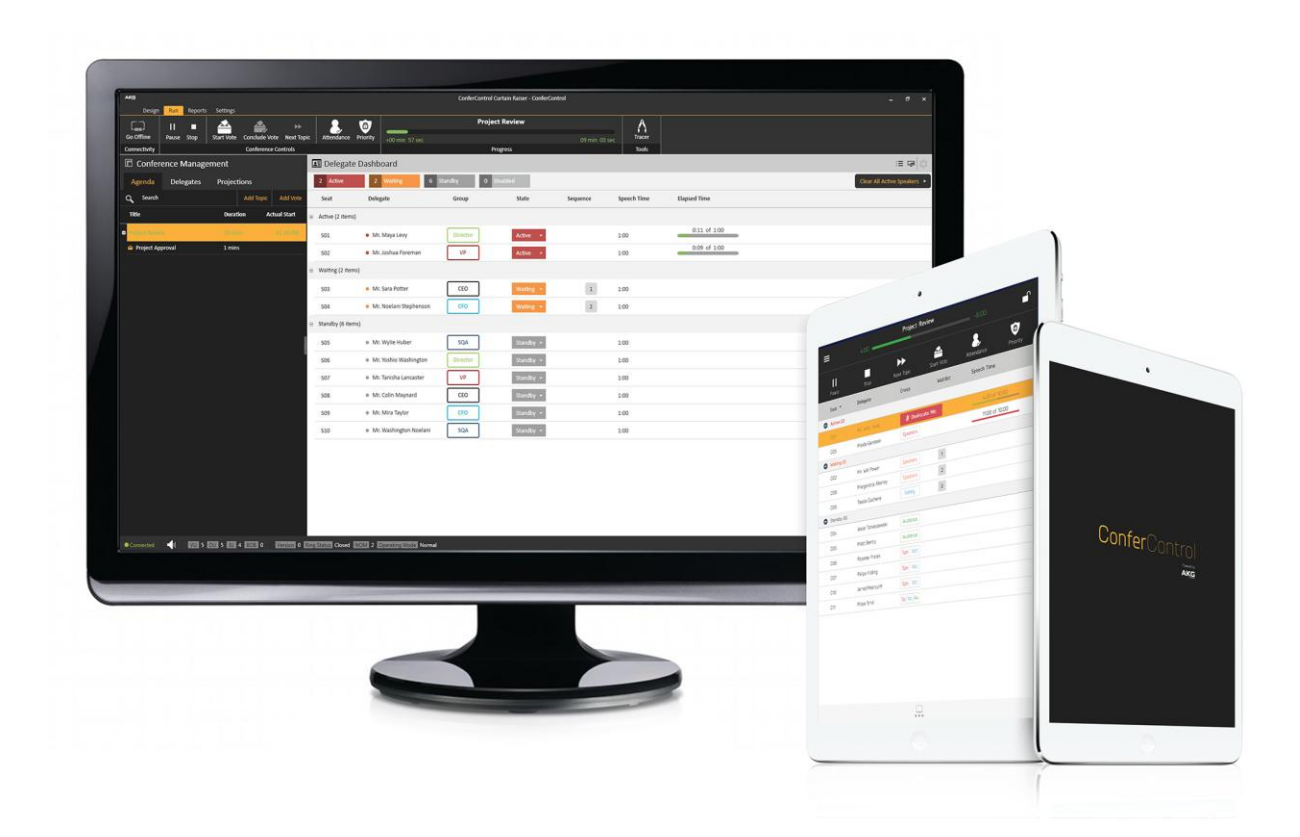

## ConferControl

**Language Editor**

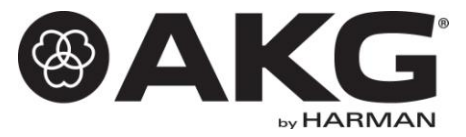

## **1. Introduction**

User is now be able to see the text in their own language across ConferControl application and here are the steps for achieving the same.

ConferControl can be localized into any language (apart from supported 4 languages) from settings. Language editor is present under Localization option. This option is present under the Applications tab in the settings page as shown

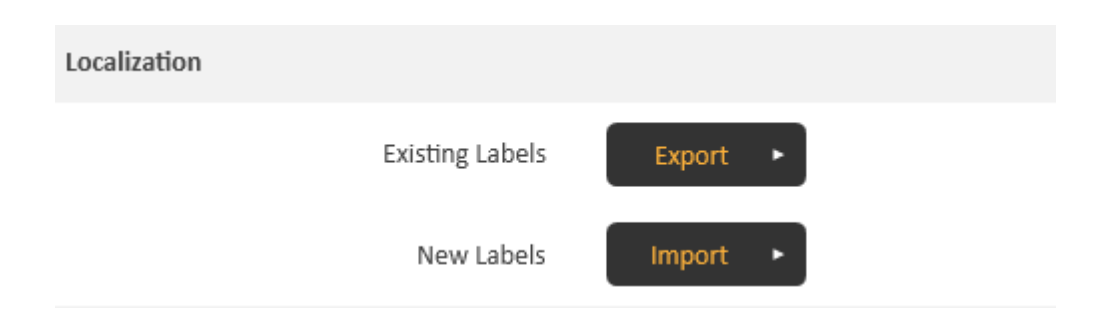

## **2. To add a new language:**

- **a.** Launch the application and navigate to settings page.
- **b.** Clicking on Export button will export the translated text for existing languages.
- **c.** Open the exported document and navigate to languages worksheet.
- **d.** Add a new column in ResXResourceManager worksheet for adding the new language.
- **e.** Select the language to which the English text should be translated.

**f.** Copy the text which is displayed in language key column and paste in the first row of ResXResourceManager worksheet as shown in the screenshot.

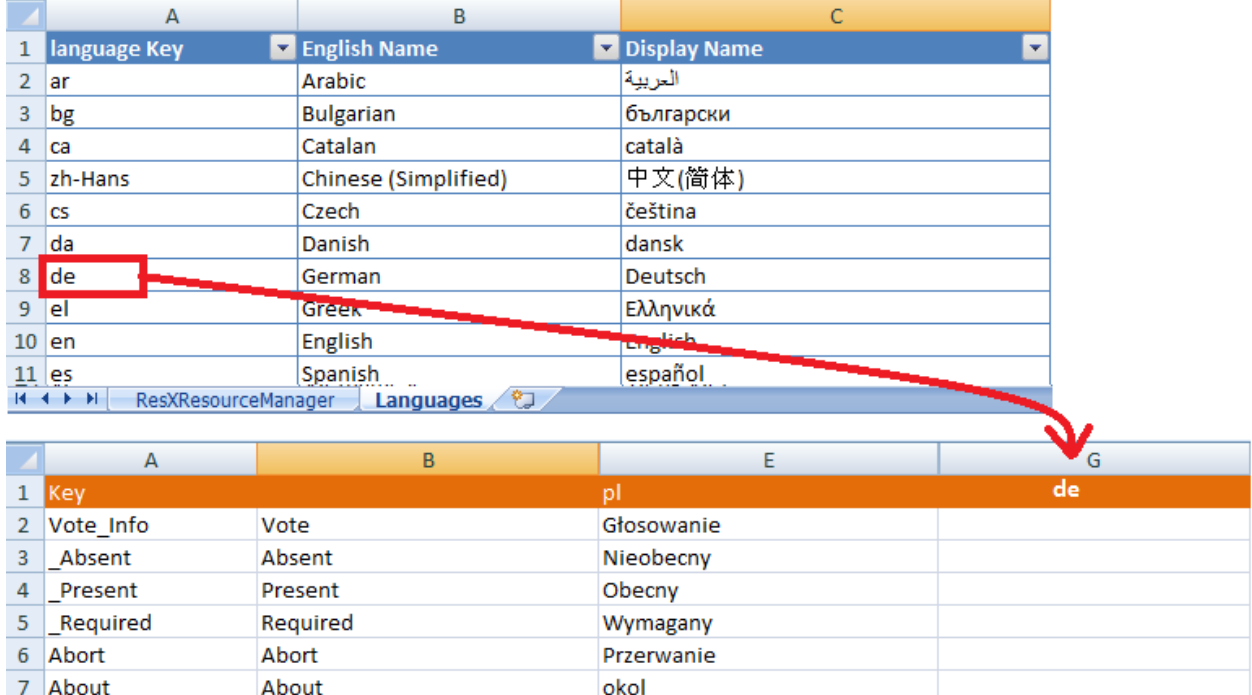

**EXAMPLE ResXResourceManager / Languages** ′ॐ⊺

**g.** Translate the text of the English words to selected language(German as in above example) under "de" column.

**h.** Save and close the excel file.

**i.** Navigate back to the application

**j.** Import the excel file using Import option to reflect the new added language.

**k.** Application should show a message to restart and click on YES.

**l.** Once the application is restarted, select the language from the language drop down as shown.

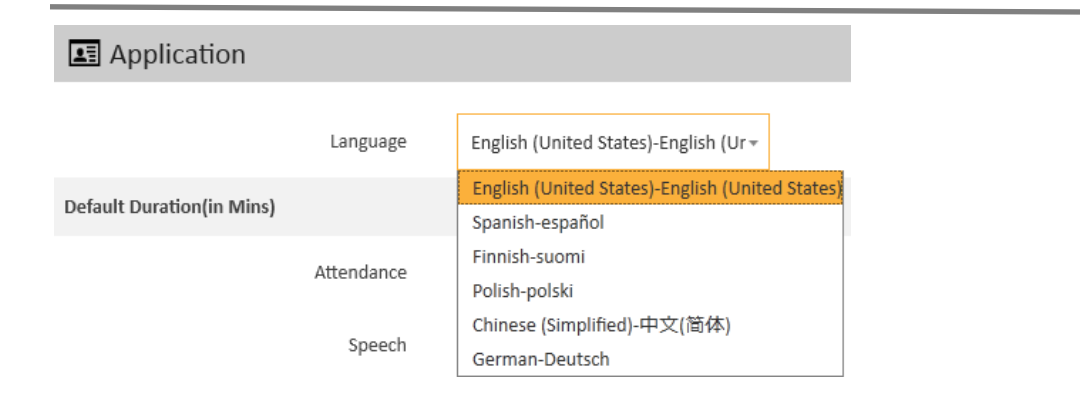

**m.** ConferControl application should be restarted after selected the desired language as above.

**n.** Any errors in the translation will be captured in the notification window of the application as shown. This notification will be shown until all the entries are translated to the desired language.

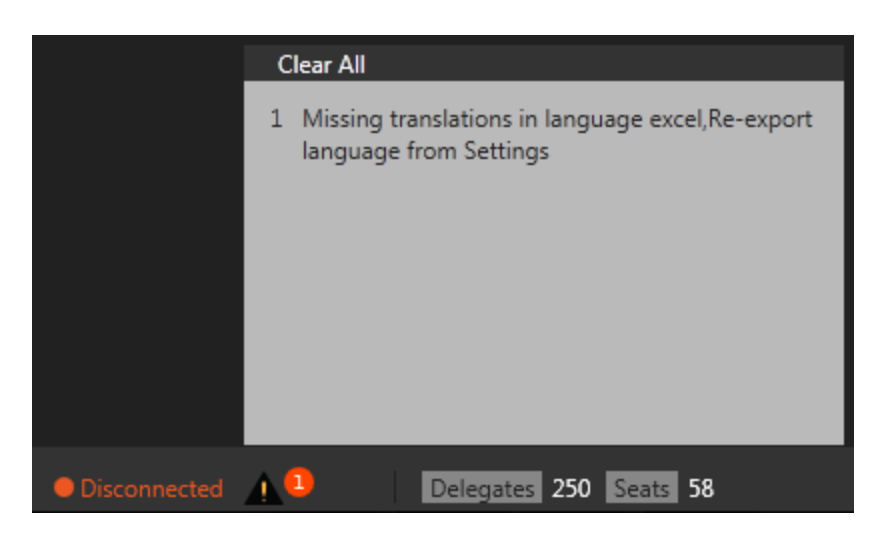